### Canon laser class 710 operating manual

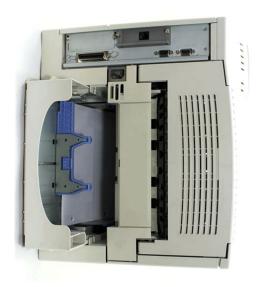

File Name: Canon laser class 710 operating manual.pdf

**Size:** 1236 KB

Type: PDF, ePub, eBook

Category: Book

**Uploaded:** 5 May 2019, 18:49 PM **Rating:** 4.6/5 from 709 votes.

# **Download Now!**

Please check the box below to proceed.

| I'm not a robot | reCAPTCHA<br>Privacy - Terms |
|-----------------|------------------------------|
|-----------------|------------------------------|

#### **Book Descriptions:**

## Canon laser class 710 operating manual

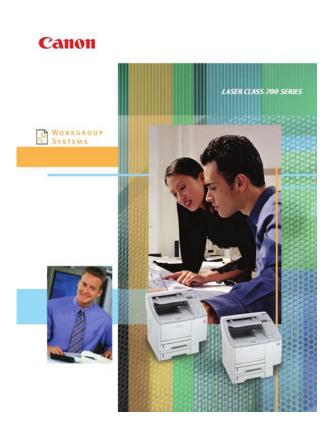

This page requires Javascript. Modify your browsers settings to allow Javascript to execute. See your browsers documentation for specific instructions. To install your download click on the name of the downloaded file. Canon Authorized Dealers provide the highest quality service and are supported by Canoncertified technicians using Canon Genuine parts. Please contact your Canon Authorized dealer for all your service needs. Need to find a dealer The driver may be included in your OS or you may not need a driver. Recommended Drivers File Name Date File Size Optional Drivers File Name Date File Size Recommended Software File Name Date File Size Optional Software File Name Date File Size. Offering a powerful combination of Internet faxing, Super G3 faxing, PC faxing, local and network duplex printing, network scanning, and convenience copying capabilities as standard, it's the one multi. The Network Kit III is. CANON and LASER CLASS are registered trademarks, and the SUPER G 3 logo is a trademark of Canon Inc.IMAGEWARE is a registered trademark of Canon U.S.A., Inc. After you finish reading this guide, store it in a safe place for future reference. Please refer to them for detailed information. The manuals supplied with optional equipment are included in the list below. Guides with this symbol are printed manuals. Considerable effort has been made to ensure that this manual is free of inaccuracies and omissions. Please read this manual thoroughly before operating the machine in order to familiarize yourself with its capabilities, and to make the most of its many functions. After reading this manual, store it in a safe place for future reference. The model LASER CLASS 710 is used for illustration purposes in this manual. When there is any difference between the three models, it is clearly indicated in the text, e.g., "LASER CLASS 720i only.".http://denprokhorov.ru/images/drivers-ed-manual-ma.xml

• canon laser class 710 service manual, canon laser class 710 service manual pdf, canon laser class 710 fax user manual, canon super g3 laser class 710 user manual, canon laser class 710 user manual, canon laser class 710 user manual,

canon laser class 710 operating manual, canon laser class 710 operating manual pdf, canon laser class 710 operating manual download, canon laser class 710 operating manual instructions, canon laser class 710 operating manual free.

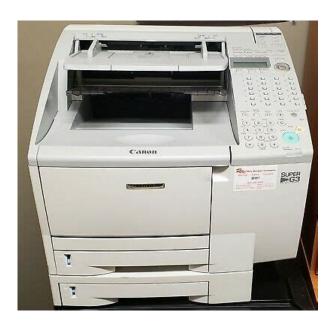

Key telephone systems are not recommended because they send nonstandard signals to individual telephones for ringing and special codes, which may cause a fax error. Users should contact their local authorized Canon Facsimile Service Dealer for servicing of equipment. RIGHTS OF THE TELEPHONE COMPANY Should the equipment cause harm to the telephone network, the telephone company may temporarily disconnect service. A dedicated extension off a PBX without Camp On signals is also permitted with a fax machine. Key telephone systems are not recommended because they send nonstandard signals to individual telephones for ringing, or send special codes which may cause a fax error. Trademarks Canon, the Canon logo, RAPID Fusing System, and LASER CLASS are trademarks of Canon Inc. Other product and company names herein may be the trademarks of their respective owners. Main Features.12 Operation Panel Parts and Functions. JBIG is especially effective when transmitting halftone image documents. One Touch Panels Closed Operation Panel Parts and Functions On Line Job Alarm Menu PRT. Message Item. For details, see the PCL Printer Guide. For the LASER CLASS 710, the installation of the Printer Kit III is necessary to use these keys. 2 2 2 2 Counter Check Press to check the counter information. M M M M Delete File Deletes documents waiting in memory for sending. N N N N LCD Display Displays messages and prompts during operation. It also displays selections, text, numbers, and names when registering information. If you want to use the optional stamp feature, call your local authorized Canon dealer, and request the installation of the Stamp feature. G G G G Transfer Switches the machine in and out of the Transfer mode. In a display that requires a name entry, the letter or number in the upper right corner of the LCD display tells you the entry mode. Press repeatedly until you see the symbol you want.http://hyundaia.ru/userfiles/drivers-ed-manual-nh-answers(1).xml

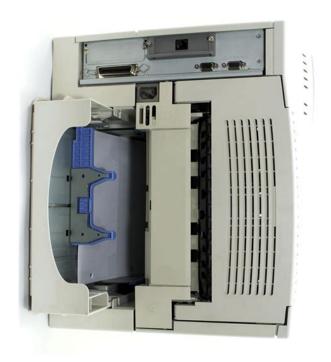

To see some of the keys described below, you may have to open all three onetouch speed dialing panels. Open all three onetouch speed dialing panels. Register the current date and time using the numeric keys. Use 24hour notation to enter the time e.g., 100 p.m. Open all three onetouch speed dialing panels. The unit's telephone number is the telephone number of your own machine. The message appears on the LCD display for a few seconds. Checking and Setting the Telephone Line If you are not sure what type of telephone line you have, check with your local telephone company. To operate the machine, you must know if the machine is connected to a tone or rotary pulse line. The telephone line type is set. NOTE If your document receptions are slow in starting, this may mean that the telephone lines in your area are in poor condition. If each user registers his or her personal name as a sender's name, they can enter their sender's name to replace the unit's name printed at the top of the documents they send. You can also use the numeric keys to enter the number. Change or delete the sender's name, and its personal settings. This section describes how to set up and use the dual line. For details on how to connect two telephone lines to the machine, see Chapter 2, "Getting Started,". Follow this procedure to register telephone numbers for both lines connected to the DualLine Upgrade Kit. Data Entry Keys 0 9 Space Delete Clear The message. NOTE The machine is set to operate through a touch tone line without making any adjustments. Select a slower speed. Speed dialing includes OneTouch Speed Dialing, Coded Speed Dialing, Group Dialing, and Access Code Dialing. Directory dialing is also described in this chapter, and enables you to locate a number for dialing by searching a directory of names and numbers registered in the machine for speed dialing. For further assistance, contact your local authorized Canon dealer, or your local telephone company.

Follow this procedure to enter a pause during regular dialing or when registering a number for a speed dialing key. Each additional pause adds two seconds to the pause time. You can change the length of a pause entered within a number. Speed dialing enables you to streamline and customize dialing procedures by registering a telephone number and other important settings so you can start a document transmission while pressing only a few keys. The four methods of speed dialing include OneTouch Speed Dialing Onetouch speed dialing enables you to start a document transmission by pressing only one key. You can register up to 72 fax numbers, one for every onetouch speed dialing key on the operation panel. In addition to the telephone number and name of the other party, you can set the timer for the transmission, and enter other important settings. You can also specify a onetouch speed dialing key by closing the appropriate onetouch speed dialing panel and pressing the onetouch speed dialing key that you want to register. For more information on how to enter

names, see "Entering Names for Registration," on p. 113. The message appears on the LCD display for a few seconds. This completes the minimum settings for registering a onetouch speed dialing key. The message appears on the LCD display for a few seconds. You can cancel the currently set TX TYPE by selecting. If the other fax machine does not support ECM, this setting is ignored. If you do not want to perform this setting, proceed to step 30. You can register up to 128 fax numbers for coded speed dialing. In addition to the telephone number and name of the other party, you can set the timer for the transmission, and enter other important settings identical to those for onetouch speed dialing. NOTE If a telephone number is already registered for the three digit coded speed dialing code, that number is displayed. For more information on how to enter names, see "Entering Names for Registration," on p. 113.

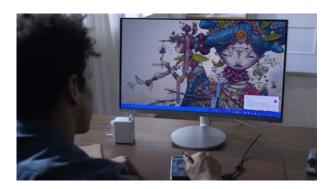

https://www.interactivelearnings.com/forum/selenium-using-c/topic/14477/bosch-highflow-21e-manu al

The message appears on the LCD display for a few seconds. This completes the minimum settings for registering a coded speed dialing code. If the other fax machine does not support ECM, this setting is ignored. For more information on how to enter names, see "Entering Names for Registration," on p. 113. The message. Also, you can set the number of characters used for an access code. The four speed dialing methods are onetouch speed dialing, coded speed dialing, group dialing, and access code dialing. If you dial the code before you place your documents, the machine prompts you to set your documents. Using Access Code Dialing Follow the procedure to start a transmission and send a document using access code dialing. The transaction number and page numbers of the document are also displayed during scanning. If you are using Direct sending, you will see a series of brief, alternating messages that tell you the machine is dialing, calling, then transmitting the document. This feature is convenient when you know the other party's name, but cannot recall the onetouch speed dialing key, the code for coded speed dialing, or group dialing where the number is registered. We also show you how to send a document to more than one location, set a document for delayed sending, and send a document with a subaddress and password. Setting a Document for Sending. Preparing the Document Follow these simple guidelines to check your document before you set your document on the machine for scanning. For best results, adjust the scan settings for special documents before sending. If you do not select a sender's name before sending a document, the registered unit's name is printed at the top of the document in the sender information area. This is called "regular dialing." NOTE To make dialing easier, register frequently used numbers to the onetouch speed dialing keys or coded speed dialing codes. If you are using Direct Sending, an alarm sounds, and the transmission is canceled immediately.

https://absagencies.com/images/bt-voyager-2110-wireless-adsl-router-manual.pdf

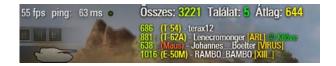

If you know the other party's fax machine is set to automatically receive documents, proceed to the next step. After you press able to hear the dial tone. Memory Sending Memory Sending enables you to scan and send your documents fast, allowing you to get your documents back guickly so you do not have to spend so much time standing around the machine. Direct Sending is slower than Memory Sending, but because this method bypasses the memory, you can send a document ahead of other documents stored in memory. This method is useful if the operator of the other fax machine must manually prepare the fax machine to receive your document. NOTE The handset is available as an option. After the other party presses the start key on their fax machine, you will hear a high pitched tone. This feature is called "Automatic Redialing." What Is Automatic Redialing. After the initial dialing attempt, the machine waits two minutes, and tries to dial again. Open all three onetouch speed dialing panels. The AUTO REDIAL menu includes the following items 1. REDIAL TIMES 2. REDIAL INTERVAL 3. Redialing When the Line Is Busy 325. This feature is called "Delayed Sending" or "Timer Sending." Use Delayed Sending to store a document in memory, then have it sent at a later time when the telephone rates are lower. NOTE You can set up to 70 documents for Delayed Sending. You can specify up to 210 destinations using regular dialing, onetouch speed dialing, coded speed dialing, access code dialing, or directory dialing. See "Using Regular Dialing," on p. 38, "Using Speed Dialing," on p. 232, or "Using Directory Dialing,". In order for a transaction to succeed, the subaddresses and passwords on the sending and receiving fax machine must match. You can receive document transmissions automatically or manually. To use the Manual Receive mode, it is required to install the optional handset kit or connect an extension telephone to answer telephone calls. Receiving Documents Automatically.

https://academyocgc.com/images/bt-voyager-205-adsl-router-manual.pdf

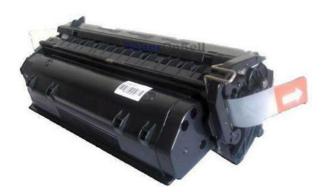

Use the Automatic Receive mode for a machine on a dedicated telephone line that you do not need for telephone voice communication. Setting the Automatic Receive Mode Check the LCD display. If you pick up the handset and determine the call is from another person, start your conversation. If you hear a slow beep tone, this means the call is a fax transmission. If you hear someone on the line, you can speak to them. If you hear a slow beep tone, this means another fax machine is trying to send you a document. The machine starts to receive the document. NOTE The machine makes a beeping sound if the handset is not completely on its handset cradle. The machine starts receiving the document. Preparing the Document.52 Setting a Document on the Machine. Insert the documents fully into the feeder until the leading edges of the documents stop. For best results, adjust the scan settings for special documents before copying. Place your documents on the machine. For details, see "Adjusting the Scan Settings,". NOTE If you make a mistake and want to enter a different copy

quantity, press Clear. Copying starts. Making Copies. The recent job appears on the display. If you do not want to cancel the job, press The job will be canceled. Canceling from the Monitor Screen You can cancel a job during printing or while it is waiting to be processed. Display the job you want to cancel. What Is Relay Broadcasting.62 Setting Up and Using a Standard Relay Unit. In a relay broadcast, the originator fax machine sends a document over a long distance to another fax machine called the "relay unit." After the relay unit receives your document, it automatically sends the document to several other fax machines in the local area. Setting Up and Using a Standard Relay Unit Description Your machine will not print a copy of every document it relays to other fax machines. The prompt will be displayed if you have previously set a password.

Data Registration If necessary, see steps 1 to 3 of "Setting Your Machine as a Relay Unit,". If you have not previously set a password, proceed to step 6. The relay group is deleted. NOTE If the relay has been set for Timer Sending and the document is still in the memory, you cannot delete the relay group until the document has been sent. Otherwise, the other fax machine cannot receive your document. The receiving party must use a password to unlock their mailbox in order to print the document.NOTE If you enter a two digit code that has been previously set, the message. NOTE This setting is optional. Place your documents on the machine. For instructions explaining how to place your documents, see "Setting the Document on the Machine,". You can specify the destination using regular dialing, onetouch speed dialing, coded speed dialing, access code dialing, or directory dialing. See "Using Regular Dialing," on p. 38, "Using Speed Dialing," on p. 232, or "Using Directory Dialing,". What Is Polling.82 Before You Use Polling Receiving. You must also know the subaddress and password so you can enter them on your machine. This procedure starts polling the other fax machine immediately. NOTE You can also set the machine to poll at a preset time. See "Polling to Receive at a Preset Time,". Polling at a preset time enables you to conduct document transactions later at night when the telephone rates are lower. Enter the time in 24hour notation e.g., 100 p.m. Enter the time in 24hour notation e.g., 100 p.m. as 1300. The message. The other party can still poll your machine and receive the document. Proceed to step 16. This is the ITUT standard subaddress. The document in the polling box is not erased after it is sent. Select this setting if you expect that the document will be polled by more than one fax machine. The day and time for the machine to switch to the Transfer mode can be preset.

https://www.energetisch-therapeut-estie.nl/wp-content/plugins/formcraft/file-upload/server/content/files/162717da3b98ac---brainchild-paperless-recorder-vr18-manual.pdf

This feature is especially convenient for receiving important documents from a country several time zones away from your country. Open all three onetouch speed dialing panels. The telephone number of the originator machine must be registered for onetouch or coded speed dialing on your machine. Description Sets the time for the machine to enter and leave the Transfer mode. To change the settings for an item, follow the same procedure you used for the initial setup of the transfer box. Data Registration If necessary, see steps 1 to 3 of "Setting Up the Machine for Document Transfer,". However, there may be occasions when you want the machine to store all documents in memory until you are ready to print them. Locking the machine to receive and store all documents in memory is called "Memory Lock.". Stop 912 Using Memory Lock Setting Sets the machine to print reports. This setting affects only reports that print automatically, such as activity reports for sending and receiving, and Activity Management Reports. With the optional memory kit, the LASER CLASS 700 Series can receive up to approximately 1,500 pages in memory. NOTE To select a document for printing, you must know its transaction number. Printing a Document in Memory 919. NOTE To select a document for sending, you must know its transaction number. You can specify the destination using regular dialing, onetouch speed dialing, coded speed dialing, group dialing, access code dialing, or directory dialing. See "Using Regular Dialing," on p. 38, "Using Speed Dialing," on p. 232, or "Using Directory Dialing,". NOTE To select a document for deletion, you must know its

transaction number. You may want to print a memory list for reference. This is based on the settings of the Transfer mode. Open all three onetouch speed dialing panels.

#### dfcctv.com/upload/files/20220514 112018.pdf

If power to the machine is lost due to a power failure, or if the machine is accidentally disconnected, a builtin battery keeps a trickle of current supplied to the memory so all of the documents currently stored in memory can be saved for up to 12 hours. What Happens to the Memory After a Power Failure Using the Telephone.. 102 Tone Dialing on a Pulse Line. Hook When you hear the dial tone, specify the destination. If you did not pick up handset in step 1, pick up the handset as soon as you hear the other party answer. The other party cannot hear you until you pick up the handset. If your machine is connected to a rotary pulse line, follow this procedure to temporarily set the machine for tone dialing. Tone Dialing on a Pulse Line 105. To protect privileged access to the telephone lines, only authorized users are entrusted with the PIN codes for daily operations. Some PBX Private Branch Exchange systems require that a PIN code be entered when dialing a number to make a call or sending a document by fax. For instructions explaining how to place your documents on the machine, see "Setting the Document on the Machine,". NOTE Repeat steps 2 and 3 for each telephone number in a sequential broadcast. When a user attempts to dial with a speed dialing key, the machine prompts the user to enter a PIN code. If you set For instructions explaining how to place your documents, see "Setting the Document on the Machine,". The PIN code is not displayed as you enter it. Forced PIN Code Access Follow this procedure to dial when Forced PIN Code Access NECESS.Enter the PIN code up to 20 digits using the numeric keys. The PIN code is not displayed as you enter it. Open all three onetouch speed dialing panels. The PROGRAM KEY REG. Setting Up the Stamp Feature Follow this procedure to set up the stamp feature. Place your documents on the machine. Some of these features are listed in the table below. The description in the third column is a description of the default setting.

In other words, this is how the machine operates unless you change the referenced setting. This feature is required by the Telephone Consumer Protection Act of 1991 in the United States. The settings that determine how the machine operates are called user data settings. Opening the Additional Functions Menu. Open all three onetouch speed dialing panels. These settings include important features like registering sender names and the unit's telephone number, setting alarms and the telephone line type. For the LASER CLASS 710, the installation of the optional Network Kit III is necessary to access these items. 114 Summary of User Data Settings. Setting Procedure Open all three onetouch speed dialing panels. For more information on the available User Settings, see the table on the next page. Setting Procedure Open all three onetouch speed dialing panels. Description Prints an Activity Management Report. See "Printing the Activity Management Report," on p. 129. Prints an activity report after every 40 transactions. Setting Procedure Open all three onetouch speed dialing panels. For more information on the available TX Send Settings, see the table on the next page. This switch does not affect the settings for onetouch or coded speed dialing. See "Using Speed Dialing," on p. 232. All transmissions are sent in the ECM if the other party's fax machine supports ECM. Setting Procedure Open all three onetouch speed dialing panels. Setting Procedure Open all three onetouch speed dialing panels. Description Receives document images at a reduced size. Turns ON image reduction. Setting Procedure Open all three onetouch speed dialing panels. For more information on the available File Settings, see the table on the next page. The machine receives and transfers transmissions only from the fax machine that you designate by fax telephone number. Use onetouch or coded speed dialing to designate the originator fax machine.

Sets a time period wherein documents are to be received and transferred. Setting Procedure Open all three onetouch speed dialing panels. For more information on the available System Settings, see the table below. Description Sets the use of an access code to represent a fax number. You can print lists of telephone numbers and transmission settings registered in the machine, as well as print

reports about document transactions. Before printing report and lists, load LTR or A4 size paper or larger in the paper cassette or on the MP tray. Printing starts. Printing the User's Data List 127. The Activity Report or the Activity Management Report prints a list of the past 40 transactions, and other reports report information about transactions as they occur. Here is a summary of some of the abbreviations used in activity reports ST. This is the default setting for the report settings. Open all three onetouch speed dialing panels. Error Code Table Listed by Number. 132 List of LCD Display Messages Alphabetical List. Remedy Check with the other party, and send the document to a G3 fax machine. If the other party does not have a G3 fax machine, try sending your document using a transmission mode that the other party supports. Remedy Send the document to the fax machine using regular dialing methods. If the other party's fax machine does not accept a polling request with a subaddress, try sending the document again without a subaddress. Remedy Contact your local authorized Canon dealer where you purchased your Canon product for assistance. Error Code Table Listed by Number 137. If the message remains on the LCD display and the machine does not return to the Standby mode, call your local authorized Canon dealer. 138. Remedy Check the printer cover, and make sure that it is completely closed. Make sure a toner cartridge is installed, and resting properly underneath the printer cover.Remedy Try entering a different box number.Remedy 1 Start the procedure from the beginning.

Remedy 2 If the problem persists, call your local authorized Canon dealer for service. Remedy Set RESTRICT TX from the DEPT.Remedy Call the other party, and make sure their fax machine is supplied with paper. Cause The scanning glass on your machine is not clean. If the other party has set an ITUT password, then you must send the document with the correct subaddress and password. Try copying a document on your own machine. If the copy is clean, then the other fax machine has a problem. Call the other party and ask them to clean the scanning glass on their fax machine. Cause The document feed guides are not snug against the sides of the document you are copying. Remedy Make sure that the document feed guides are both against the sides of the document in the document feeder tray before you start copying. See "Setting the Document on the Machine,". Cause Your machine is connected to a rotary pulse telephone line. Remedy Even if your machine is connected to a rotary pulse telephone line, you can still get faxes from information services that require tone dialing. Open all three onetouch speed dialing panels Line,". Operation Item Fax Printing Speed Scanning Method Recording Printing Method Print Resolution Applicable Lines Dial Features OneTouch Speed Dialing Registration for 72 numbers Coded Speed Dialing Registration for 128 numbers Group Dialing Access Code Dialing OnHook Dialing. Document Media to Avoid Avoid trying to scan wrinkled or creased paper, carbon or carbon backed paper, curled paper, coated paper, torn paper, onion skin or other very thin paper. For documents that are larger or smaller than these recommended limits, reduce them or enlarge them on a copy machine, then send the copy. Before you send a document, make sure the document margins are wider than the margins shown below. max. Automatic redialing When the other fax machine is busy or does not answer, the machine waits two minutes, and then automatically redials the same number.

If there is still no answer, it makes one more attempt after waiting another two minutes. CCITT has been replaced by the International Telecommunications UnitTelecommunications Sector ITUT, a committee created to set international standards for telecommunications. These are known as factory default settings. You can customize your machine by programming settings other than the factory default settings. For details, see "How the Machine Operates with Default Settings," on p. 1022. Delayed transmission With delayed transmission also called timer sending, you can set a time for the document to be sent. Document density The document density settings alter the lightness or darkness of the documents sent or received. See density control. Reduces system and line errors when sending or receiving from another fax machine with ECM capability. When there is noise on the telephone line, a distortion or blank area can occur in the document received by the other party. The destination and length of the pause differ depending on the system. Contact your local

authorized Canon dealer or your local telephone company for further information if you experience problems with long distance dialing. If the other party or the other fax machine does not answer, hang up the handset. This term refers to scanning a document once and sending it to more than one location. You can send a single document to a maximum of 210 destinations. Noise A general term applied to a number of problems that adversely affect the operation of telephone lines used for modem and fax communication. PIN codes prevent unauthorized personnel from making calls. To protect privileged access to the telephone lines, only authorized users are entrusted with the PIN codes for daily operations. Reduction mode The machine's automatic feature that slightly reduces the received image to allow room at the top of the page for the sender's ID information. You can also reduce the size of large incoming documents using the option.

Registering A process by which you place fax or telephone numbers and names in the machine's memory for automatic dialing, so that you can save time dialing frequently called. This shows whether the document was successfully relayed to all the destinations. To receive a report, the other machine must be set to print a Relay Broadcast Report. Smoothing Even if the image you receive from the other party's fax machine is of poor quality, your machine smooths the image to produce a better quality image. Stamp The optional stamp feature marks documents that have been scanned for transmission with a yellow circle stamped at the lower left side of the document. Before adjusting the pause time, check with your local authorized Canon dealer or your local telephone company about the correct pause time to use for your telephone system. If your TX password matches the RX password of the other party's fax, the document is received. This enables you to send documents that are very close to the quality of the original. Ultra Fine This key increases the clarity of documents you send. The lamp shows you the current setting. It is eight times the standard resolution. Urgent document Use direct sending to send an urgent document ahead of documents in the memory waiting to be sent. Using the online preview, you can quickly view the contents and go to the page where you will find the solution to your problem with Canon LASER CLASS 710. To start viewing the user manual Canon LASER CLASS 710 on full screen, use the button Fullscreen. However, if you do not want to take up too much of your disk space, you can always download it in the future from ManualsBase. The option to print the manual has also been provided, and you can use it by clicking the link above Print the manual. You do not have to print the entire manual Canon LASER CLASS 710 but the selected pages only, paper. If you want to quickly view the content of pages found on the following pages of the manual, you can use them.

https://www.becompta.be/emploi/bosch-highflow-21e-manual